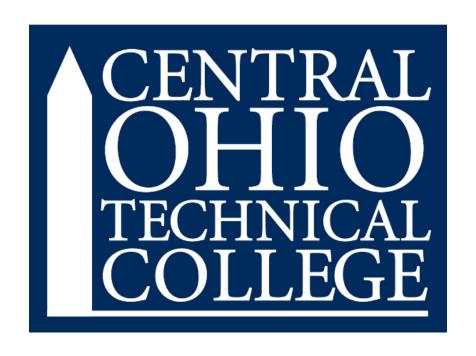

# REQUISITION APPROVALS

# INSTRUCTIONS FOR SELF-SERVICES

# **ACCESSING THE REQUISITION APPROVAL SCREEN**

- 1. Sign into <a href="https://experience.elluciancloud.com/cotc/">https://experience.elluciancloud.com/cotc/</a>
- 2. Locate the Purchasing, Receiving and Travel Card and click on Self Service.

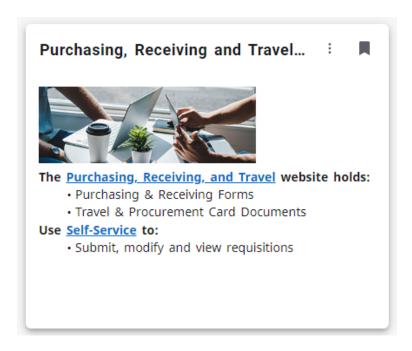

1. When the Financial Management page opens, select **Approve Requisitions.** 

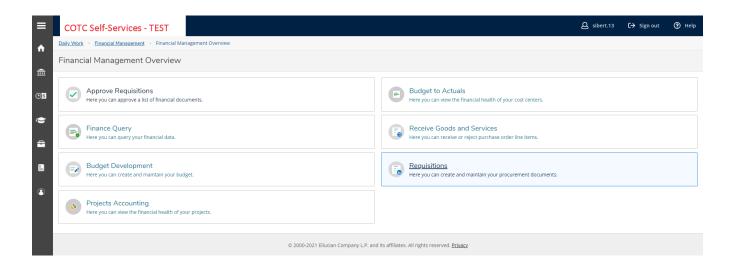

# **ENTERING A REQUISITION**

## 1. Click the Approve tab

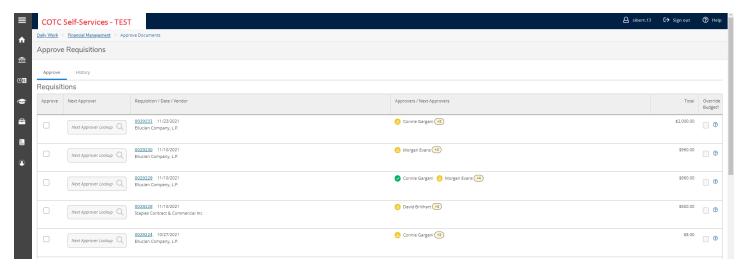

# Note about this page:

Under the **History** tab, you are provided with a list of requisitions that you have previously approved. Clicking on the **Filter** bubble will allow you to filter your previously entered transactions by Document Type, Vendor, Amount, Date Range or Status.

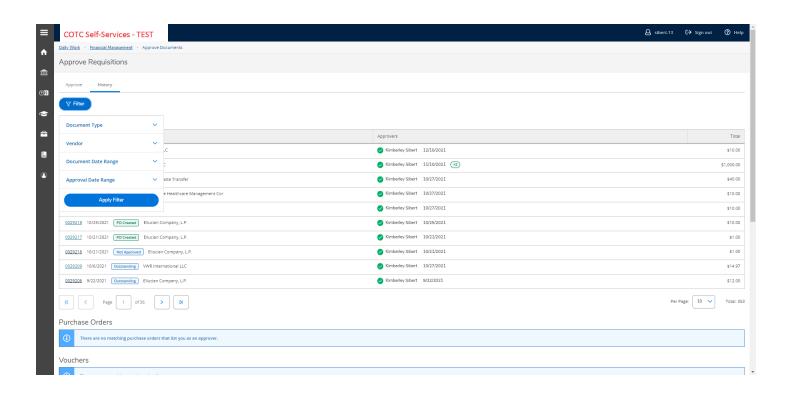

2. Click on the requisition number that you wish to review and approve.

3. A side panel will open, allowing you to view, the requisition with tabs for Overview, Approvers, Line Items and Additional Details.

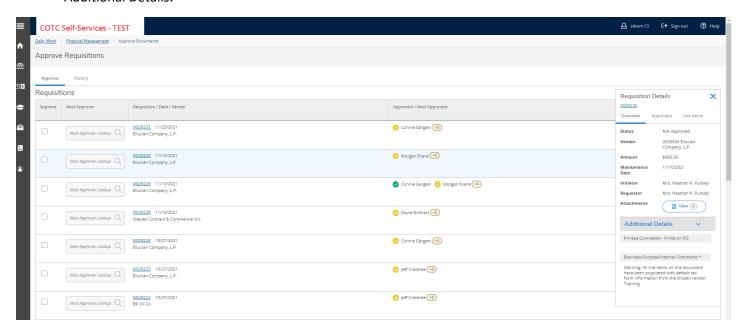

4. You can click on the requisition number within that panel if you would prefer for a full screen view of the requisition which opens in a separate tab.

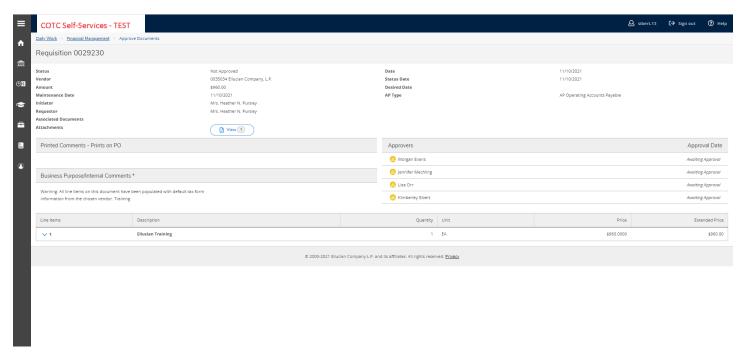

5. If, after reviewing all the details of the transaction click the checkbox next to the requisition you reviewed.

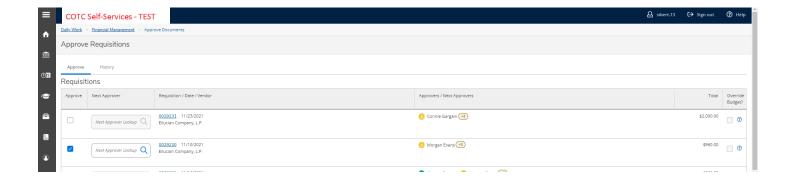

6. Finally, click Submit on the bottom right side of the page.

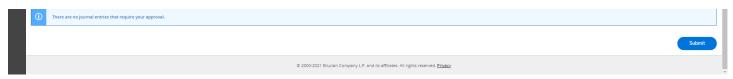

# **Locating Purchasing Related Forms**

1. At the top left of the page (<a href="https://experience.elluciancloud.com/cotc/">https://experience.elluciancloud.com/cotc/</a>) click the three lines.

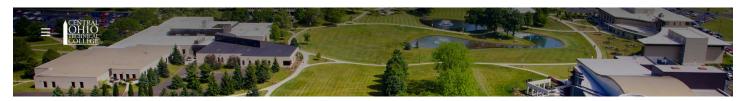

2. Click Employee Form Repository near the bottom.

| 分 Home                   |
|--------------------------|
| Q Discover               |
|                          |
| Student                  |
| を Faculty                |
| € Employee               |
| My Account               |
| All Campus               |
|                          |
| K Profile                |
| C→ Sign out              |
|                          |
| RESOURCES                |
| Bookstore                |
| Employee Form Repository |
| People Finder            |
| Student Forms Repository |

# 3. Scroll down to the Purchasing areas.

# Purchasing

Bid Request Form

**Bid Waiver Form** 

Purchase Order Terms and Conditions

COTC Tax Exempt Form

Requestion Form (optional backup to web req)

Substitute W9 Form - COTC

## **Purchasing - Pcard**

Allocating or Editing a Transaction- Bank of America Pcards

COTC PCard Reconciliation Form

Procurement Card Tracking Log

Creating an Expense Report - Bank of America Pcards

Pcard Policy

# **Purchasing - Travel**

Travel Request/Reimbursement Form (Overnight)

Travel Reimbursement Form (Local Only)

Newark Campus Mileage Reimbursement Request Form

Travel Policy